# Osprey Approach: Add an Amount to an Existing Cheque

This help guide was last updated on Apr 24th, 2024

The latest version is always online at https://support.ospreyapproach.com/?p=251

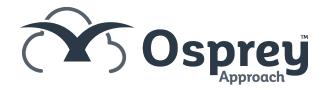

## This guide will go through adding an amount to an existing cheque that has not yet been printed

There may be occasions where you may wish to add an amount to a cheque that has yet to be printed. For example, where a client has several matters where client money is owing to them. This could be used to produce one cheque for the entire file rather than one per matter.

You can post a payment on either the Client or the Nominal Ledger.

#### Client Ledger Payment

Select Client Ledgers

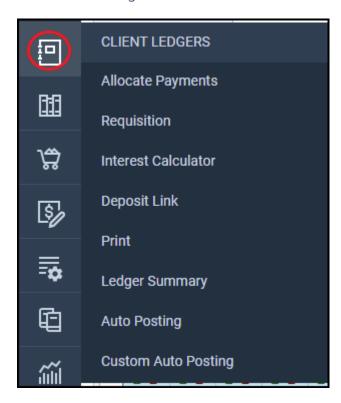

Select Client Bank Payment for a client cheque or Office Bank Payment for an office cheque from the Posting Type drop down list. Then click Post.

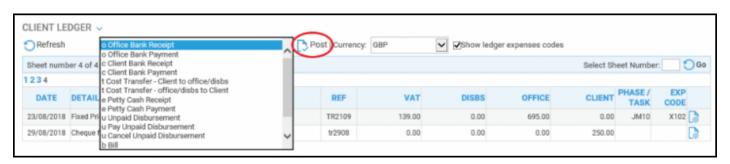

### Nominal Ledger Payment

#### Select Nominal Ledgers

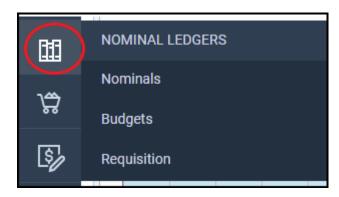

Select Payment from the posting type drop down list. Then click Post.

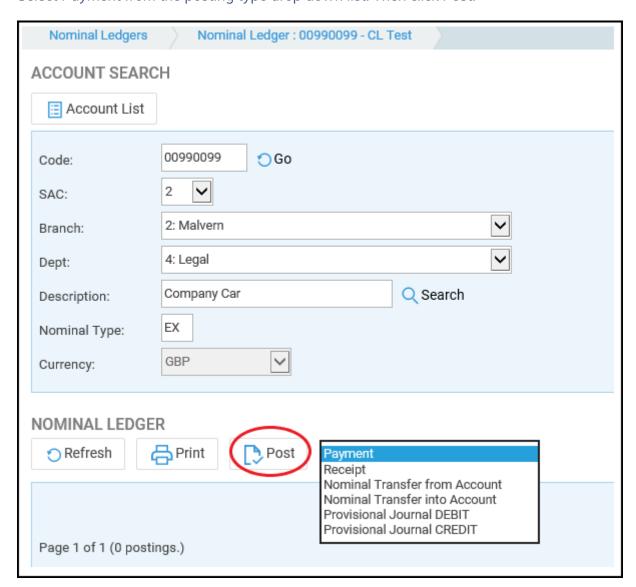

### **Cheque Required**

Complete the posting details. as necessary

Tick Cheque Required > Click Post

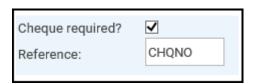

This will bring up a further set of options at the bottom of the posting screen. The Cheque Number drop-down list gives you the option to select Add to Existing Cheque.

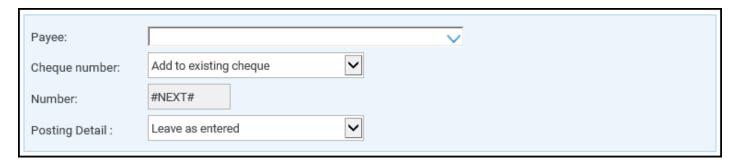

The transaction will be added to the total for the cheque you selected.